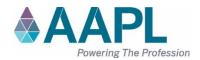

## AFFIDAVIT OF ATTENDANCE

| 2024 Rocky Mountain Professional Landmen Confe   | erence      |
|--------------------------------------------------|-------------|
| TITLE OF EDUCATION PROGRAM                       |             |
| University of Wyoming School of Energy Resources | S           |
| PROGRAM SPONSOR                                  |             |
| April 29, 2024                                   | Laramie, WY |
| DATE OF PROGRAM                                  | LOCATION    |

This program has been accredited for the following:

| CEU and/or CEU Ethics and/or Non-Industry      | CREDITS | CREDITS  | COMPONENT CODE |
|------------------------------------------------|---------|----------|----------------|
|                                                |         | (Earned) |                |
| RL, RPL or CPL recertification credit(s) (CEU) | 5.75    |          | UWSER42924     |
| CPL/ESA                                        |         |          |                |
| Ethics credit(s) (CEU Ethics)                  | 1.0     |          | UWSER42924E    |
| Non-Industry credit(s)                         |         |          |                |
| Total Credits                                  | 6.75    |          |                |

Number of credits accredited for 100% participation in this educational program.

## According to AAPL Policy Manual, Article XII.B:

Each RL, RPL, CPL and CPL Specialist must record his/her credits online using the component code assigned to AAPL educational events and other preapproved programs within thirty (30) days following the program.

## To enter your continuing education credits:

- 1. Log in to your profile on *landman.org*
- 2. Go to MY ACCOUNT
- 3. On the left, under Certifications, click VIEW AND ADD CONTINUING EDUCATION CREDITS
- 4. Click the ADD CONTINUING EDUCATION CREDIT link.
- 5. Enter COMPONENT CODE and click APPLY.
- 6. Enter the CREDIT DATE to match the date you attended the event or viewed the video.
- 7. Click SAVE

## To review your current professional credits:

- 1. Under REFINE SEARCH, enter your certification date range.
- 2. Select the CREDIT TYPE from the drop-down selection.
- 3. Click SEARCH

<sup>\*</sup> To record partial attendance, please edit the number of credits field to reflect one credit per hour attended.